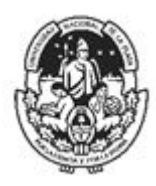

Portal de [Revistas](http://revistas.unlp.edu.ar/) de la UNLP [http://revistas.unlp.edu.ar](http://revistas.unlp.edu.ar/) Sedici, Repositorio [Institucional](http://sedici.unlp.edu.ar/) de la UNLP <http://sedici.unlp.edu.ar/>

# Manual para Editores

Al ingresar un manuscrito a través de la página web de alguna de las revistas que se encuentren dentro del portal, el equipo editorial de la misma, le asignará un Editor o Editor de Sección, quien recibirá un correo electrónico automático con el nombre del manuscrito a ser editado. A partir de allí Ud. deberá seguir los siguientes pasos.

1. Ingresar con "Nombre de usuario" y "contraseña" en la página web correspondiente (En este ejemplo la Revista Argentina de Antropología Biológica)

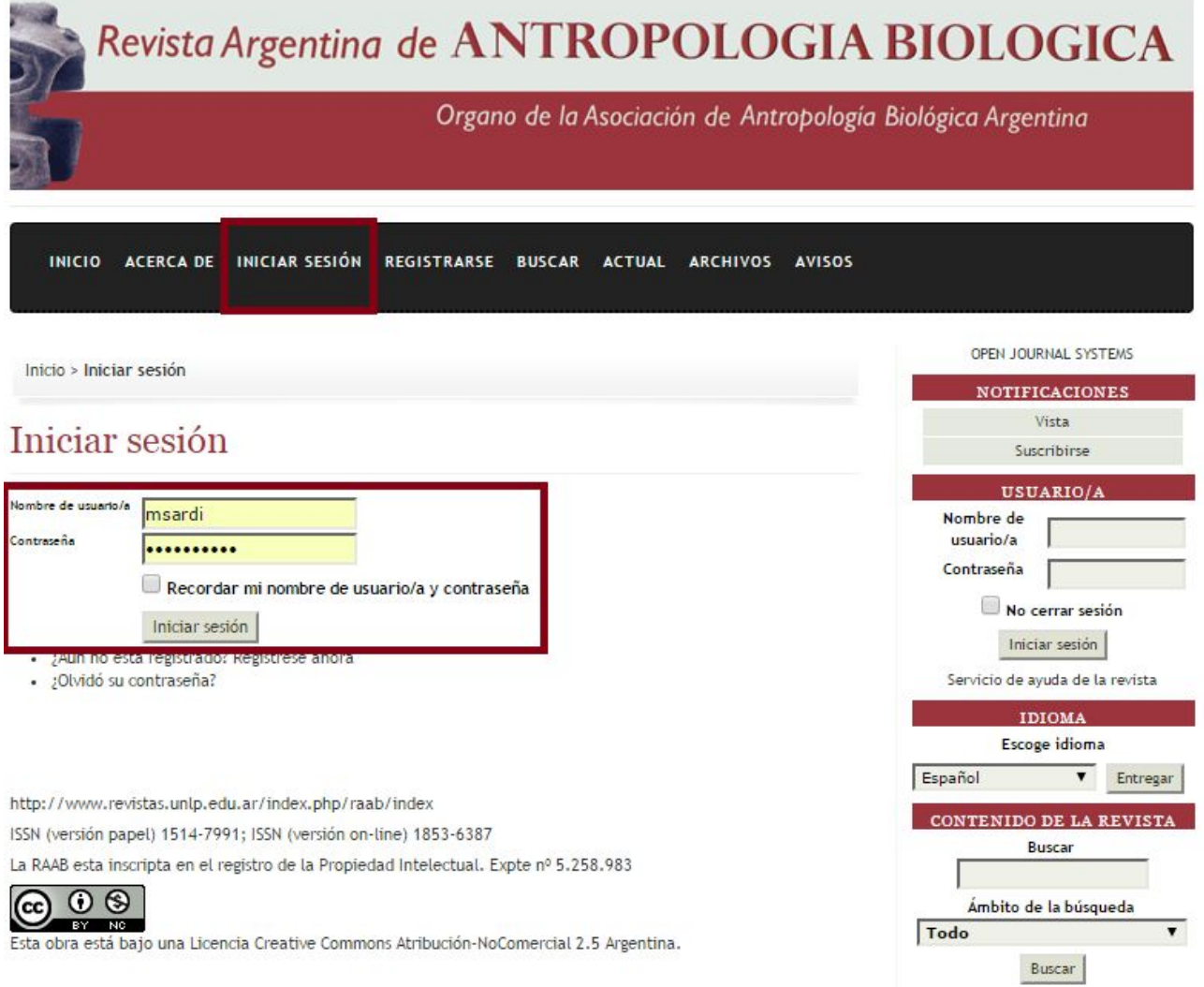

2. Seleccione el rol "Editor/a"

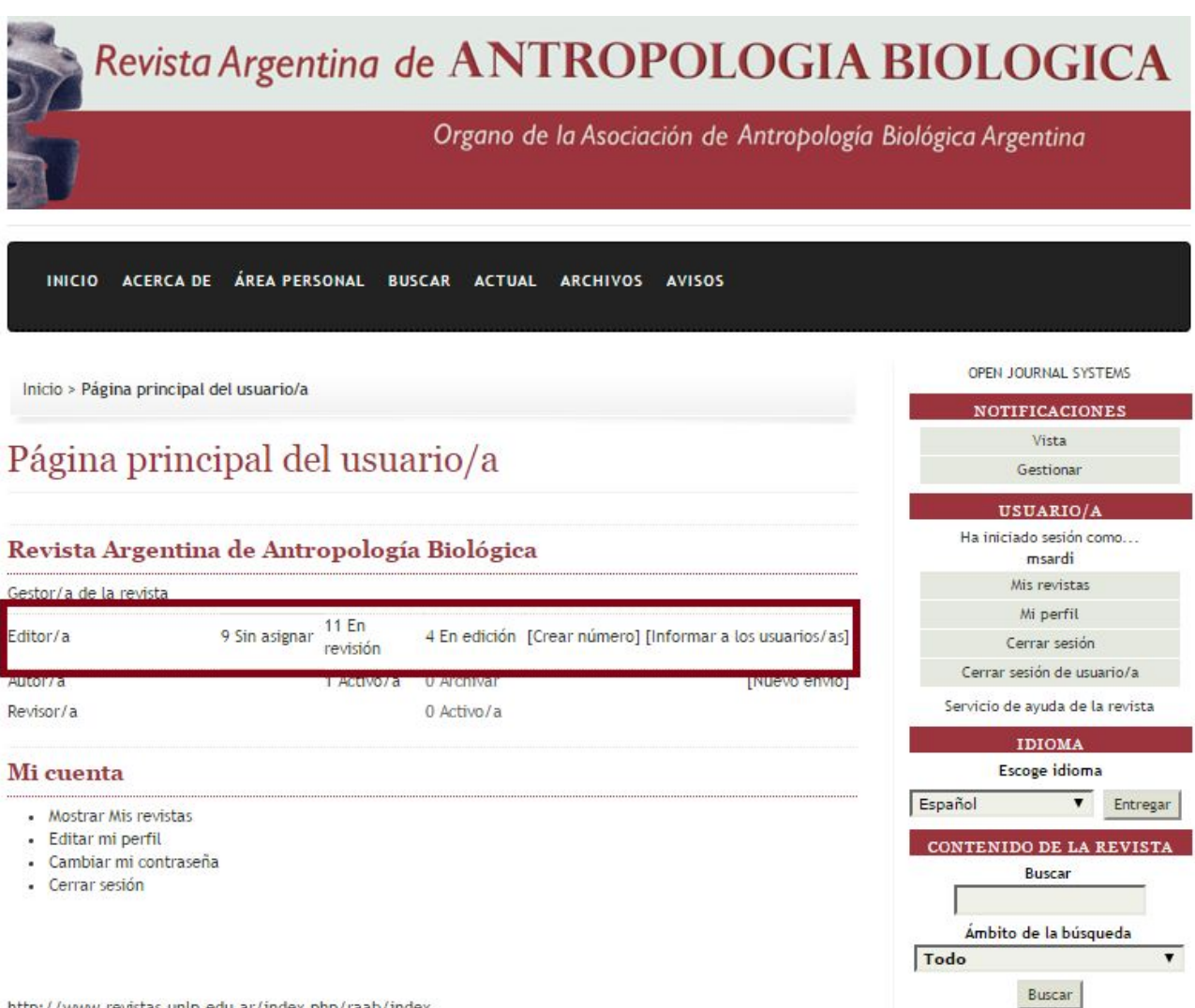

http://www.revistas.unlp.edu.ar/index.php/raab/index

3. En esta pantalla verá el estado de los manuscritos actualmente enviados a la revista que aún no han sido publicados

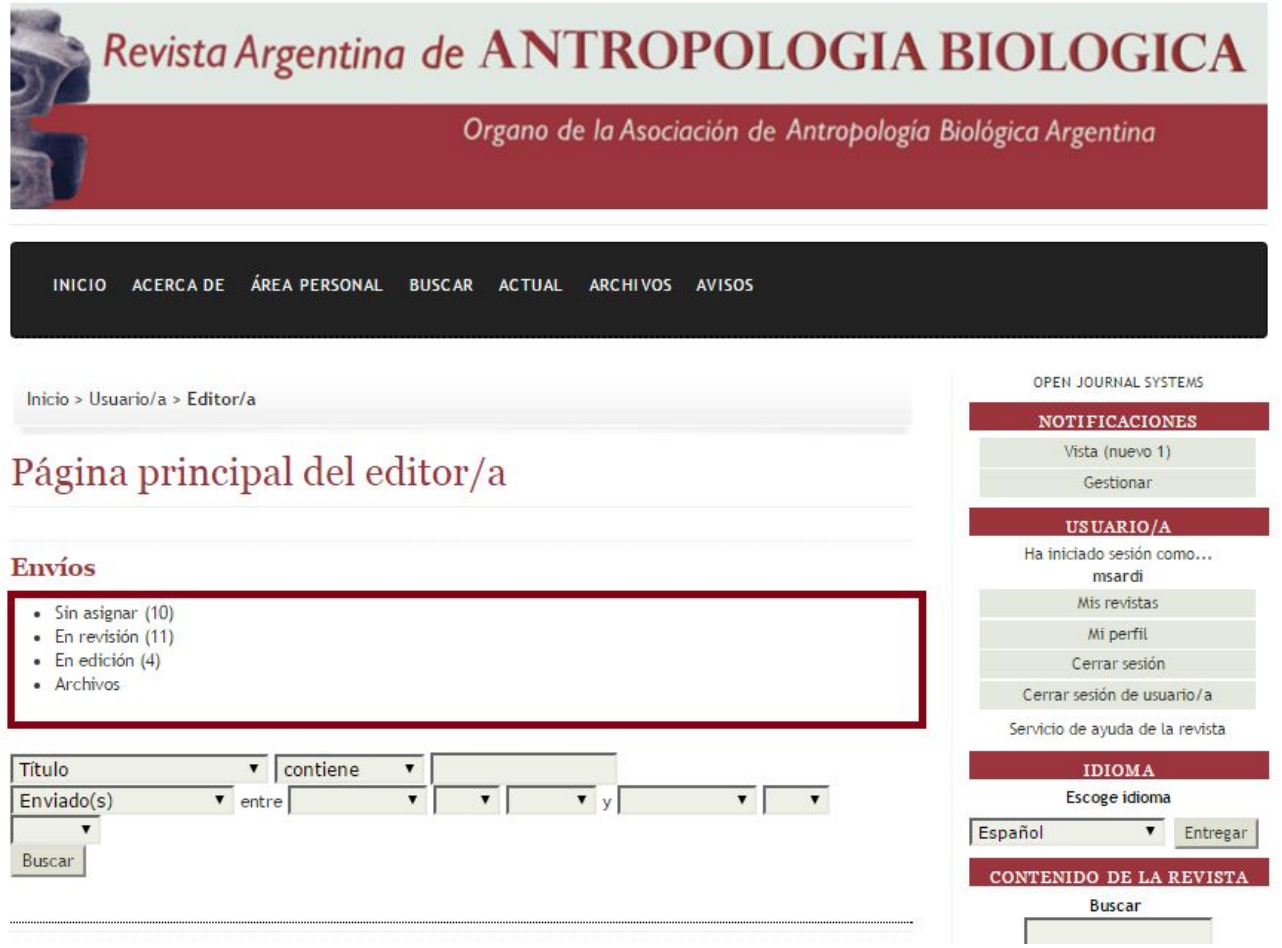

4. Elija la opción "En revisión"

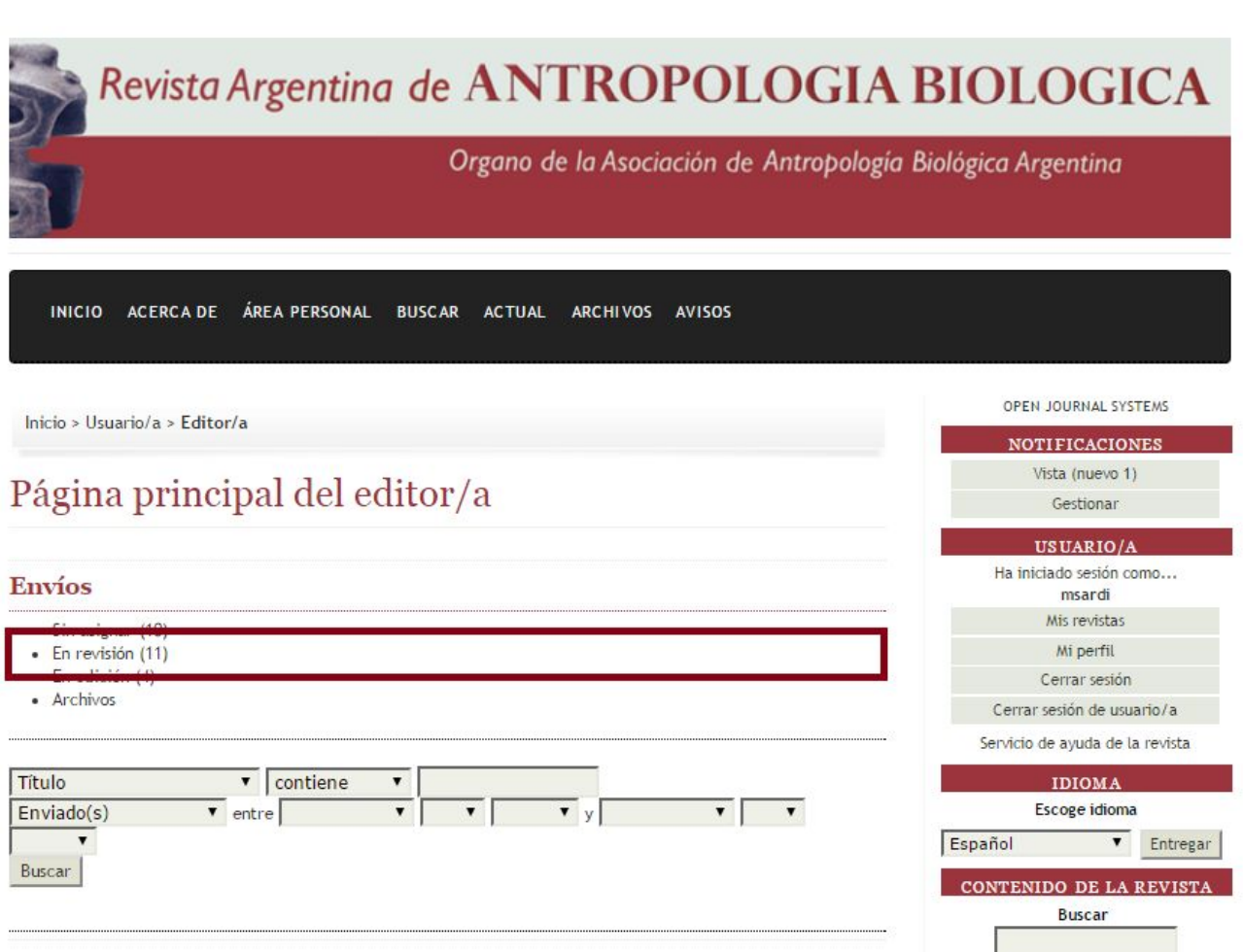

5. En esta pantalla podrá observar los manuscritos actualmente en revisión. Aquí se observan sus iniciales señalando los manuscritos a su cargo (MS, Marina Sardi, en el ejemplo).

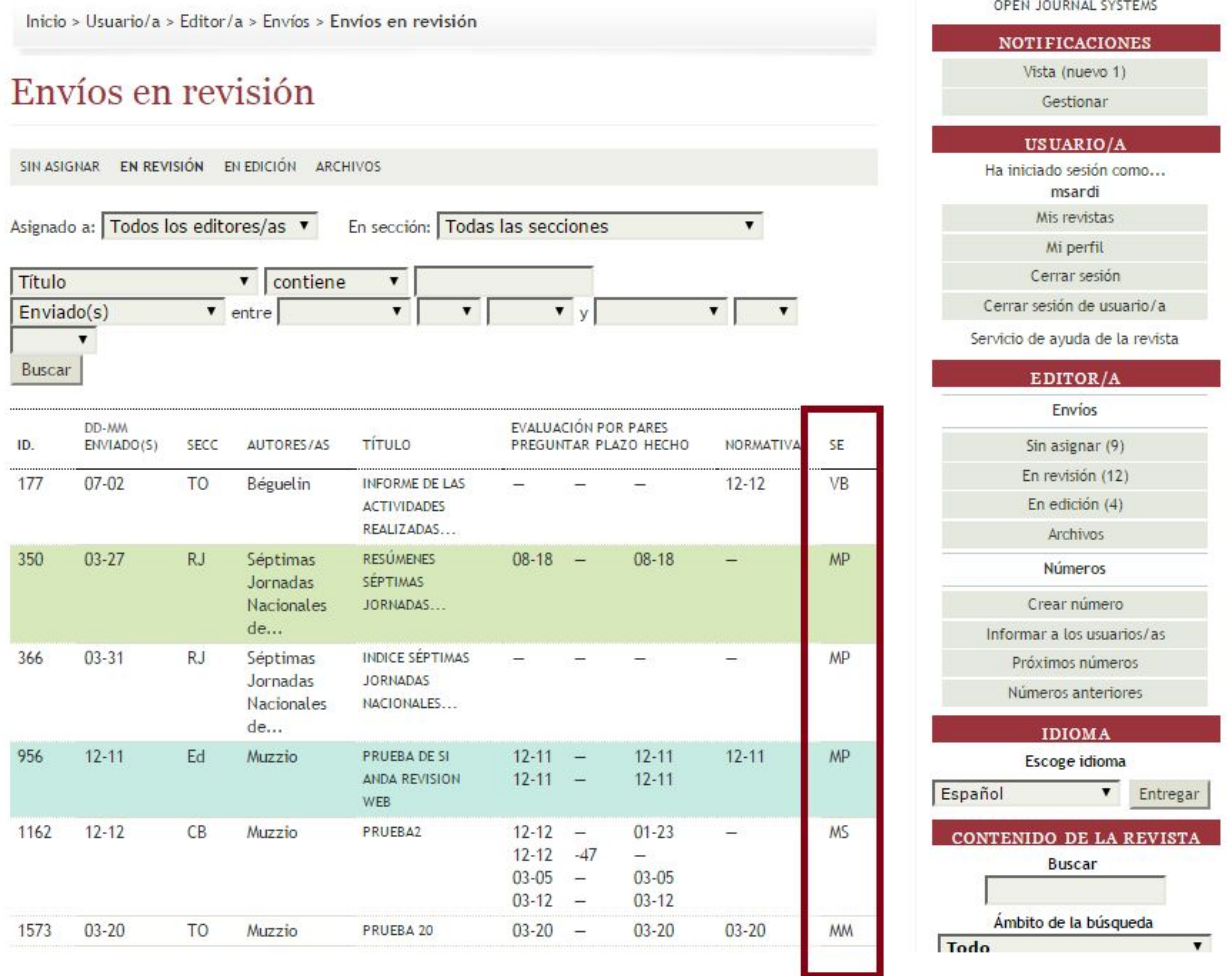

6. Para observar sólo los manuscritos que Ud. debe editar elija la opción "Yo" del menú desplegable.

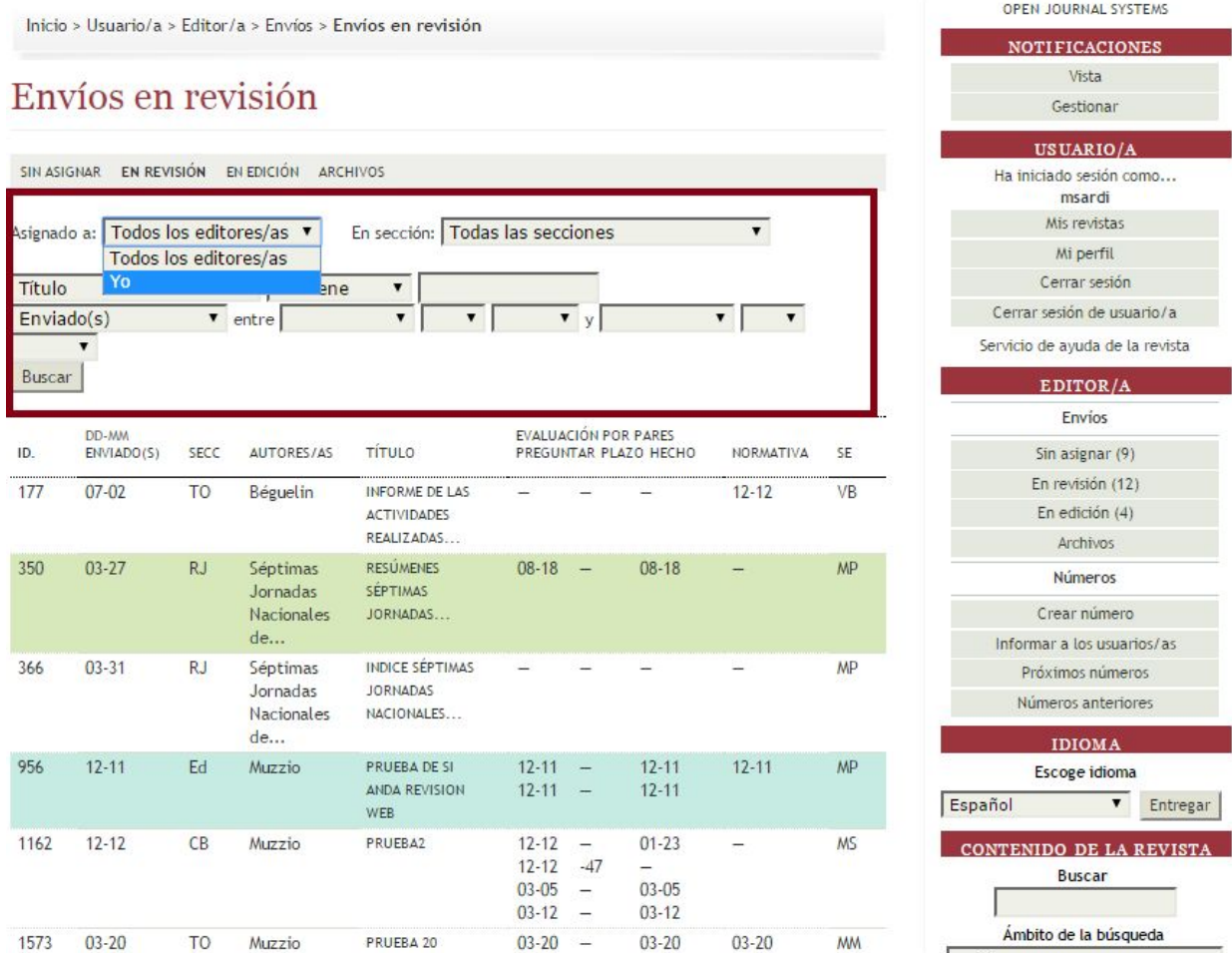

7. En esta pantalla verá solo los manuscritos que Ud. debe editar. Escoja el correspondiente haciendo click en su título.

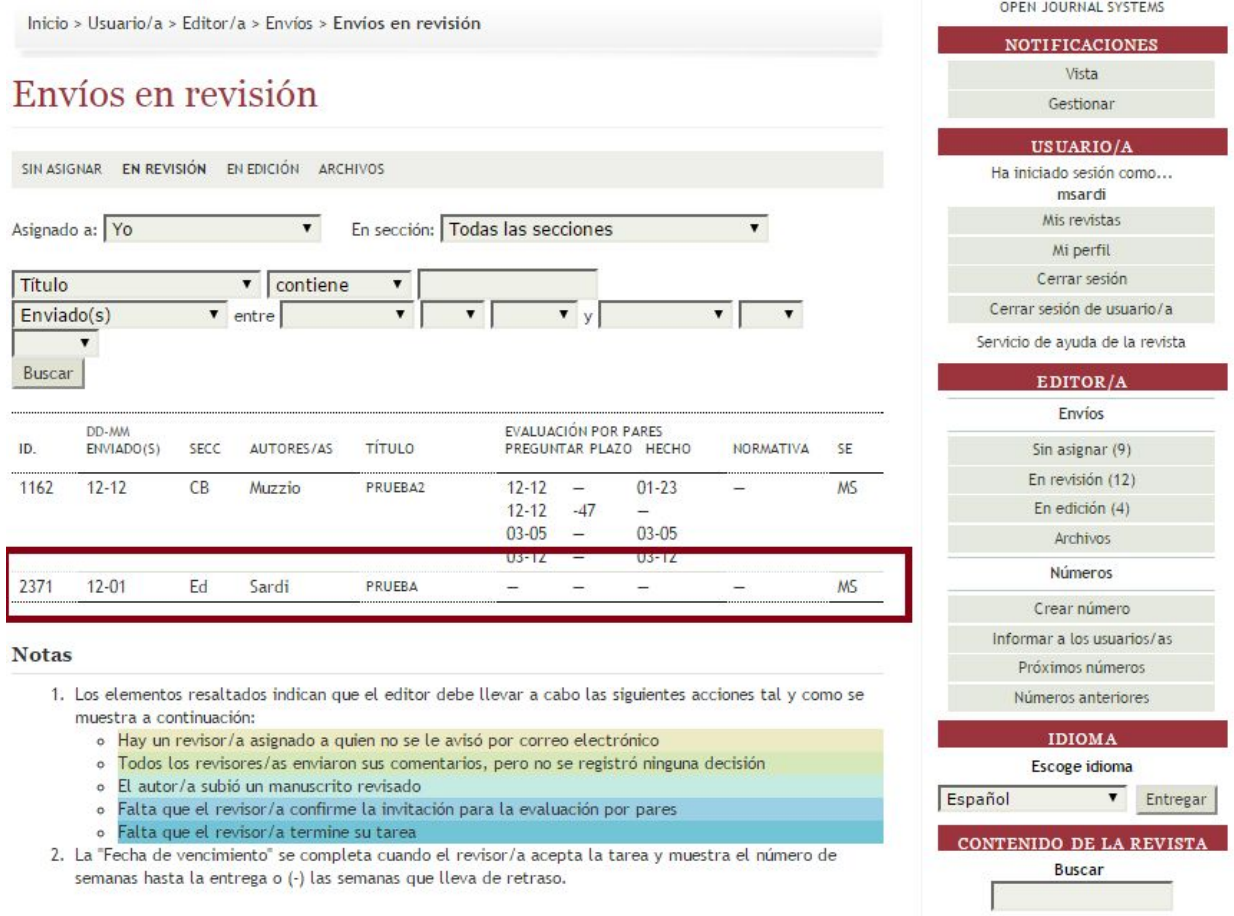

8. En esta pantalla podrá observar todos los datos de la revisión del manuscrito

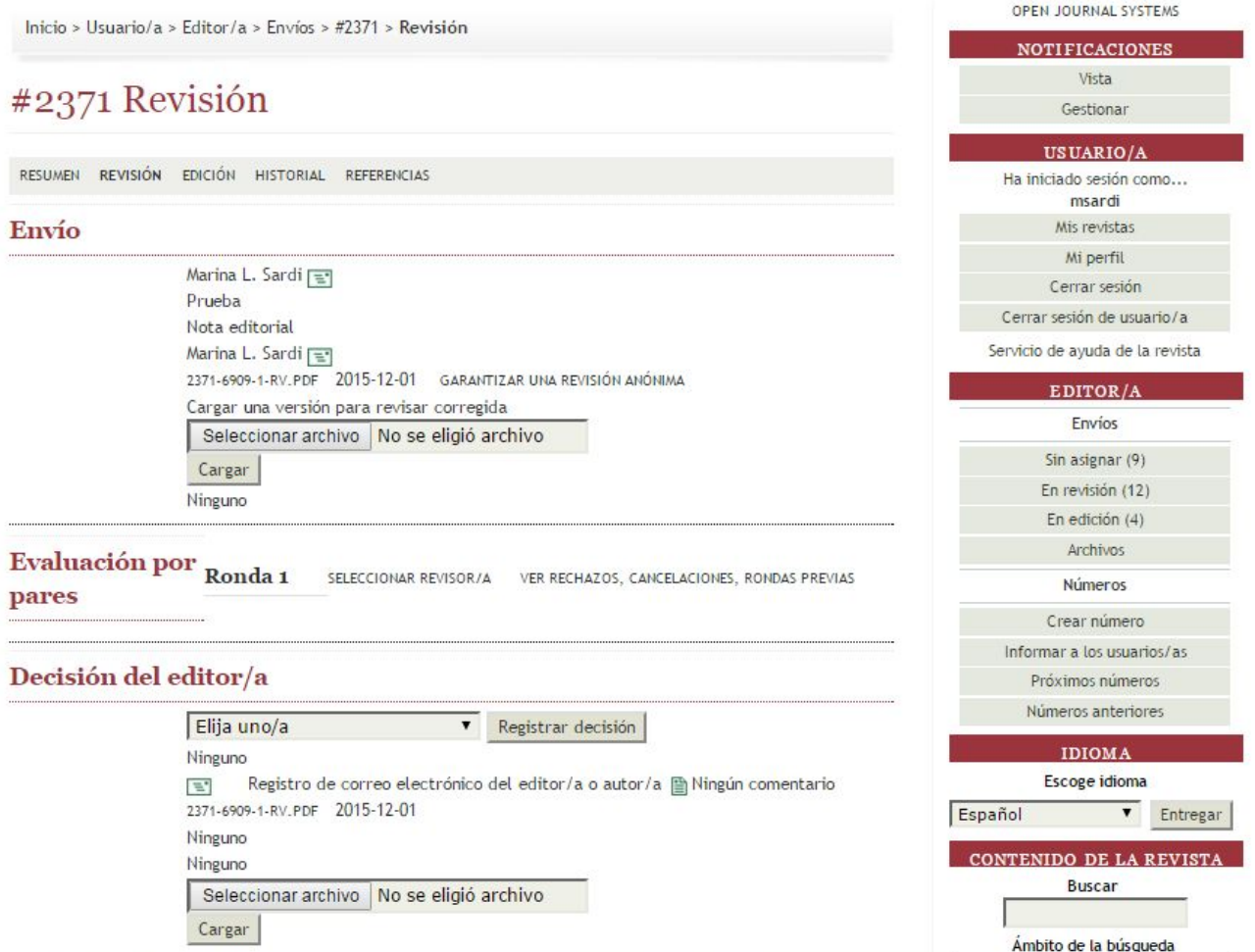

E.

9. Haga click en el nombre del archivo para visualizarlo

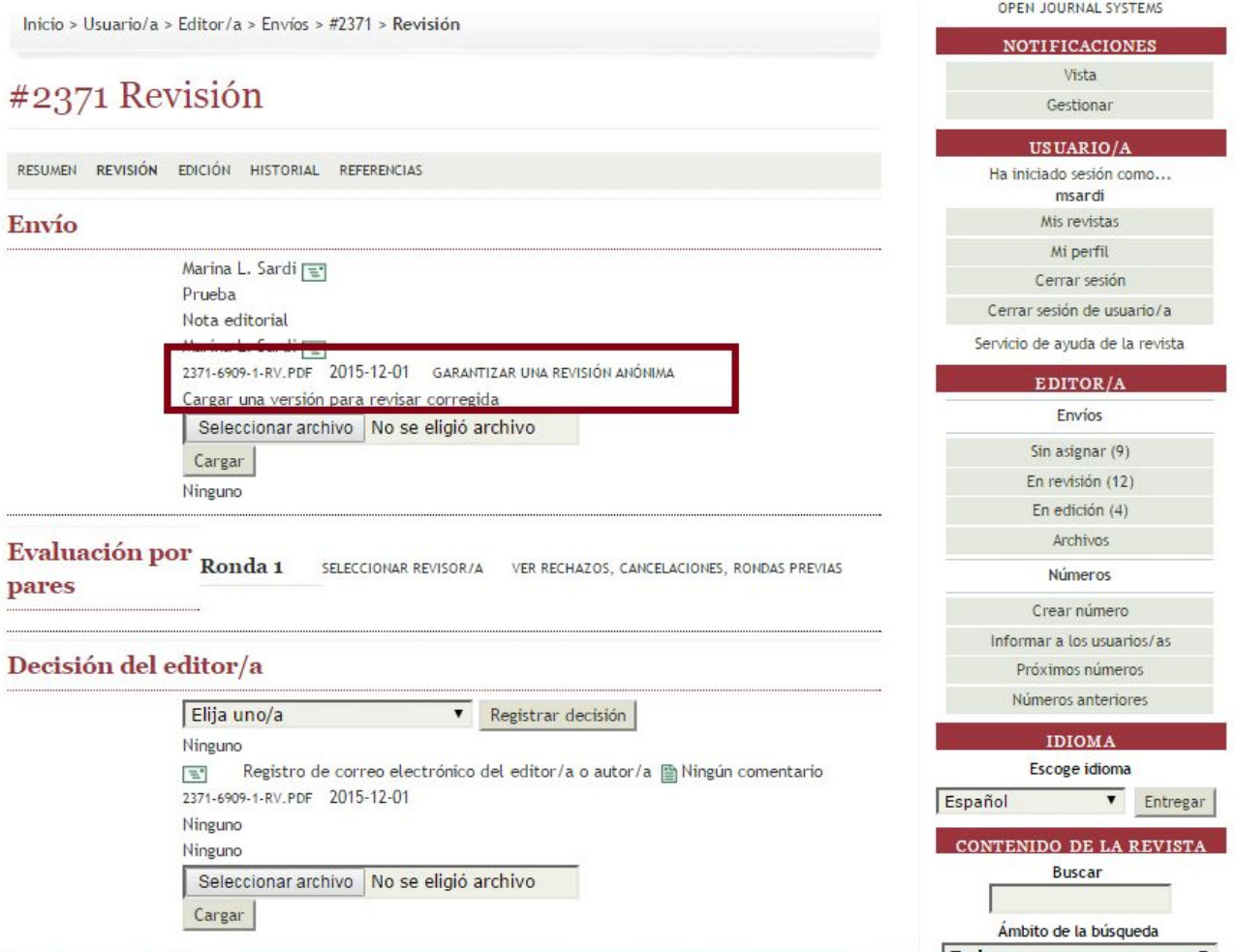

## 10. En esta pantalla deberá seleccionar el Revisor

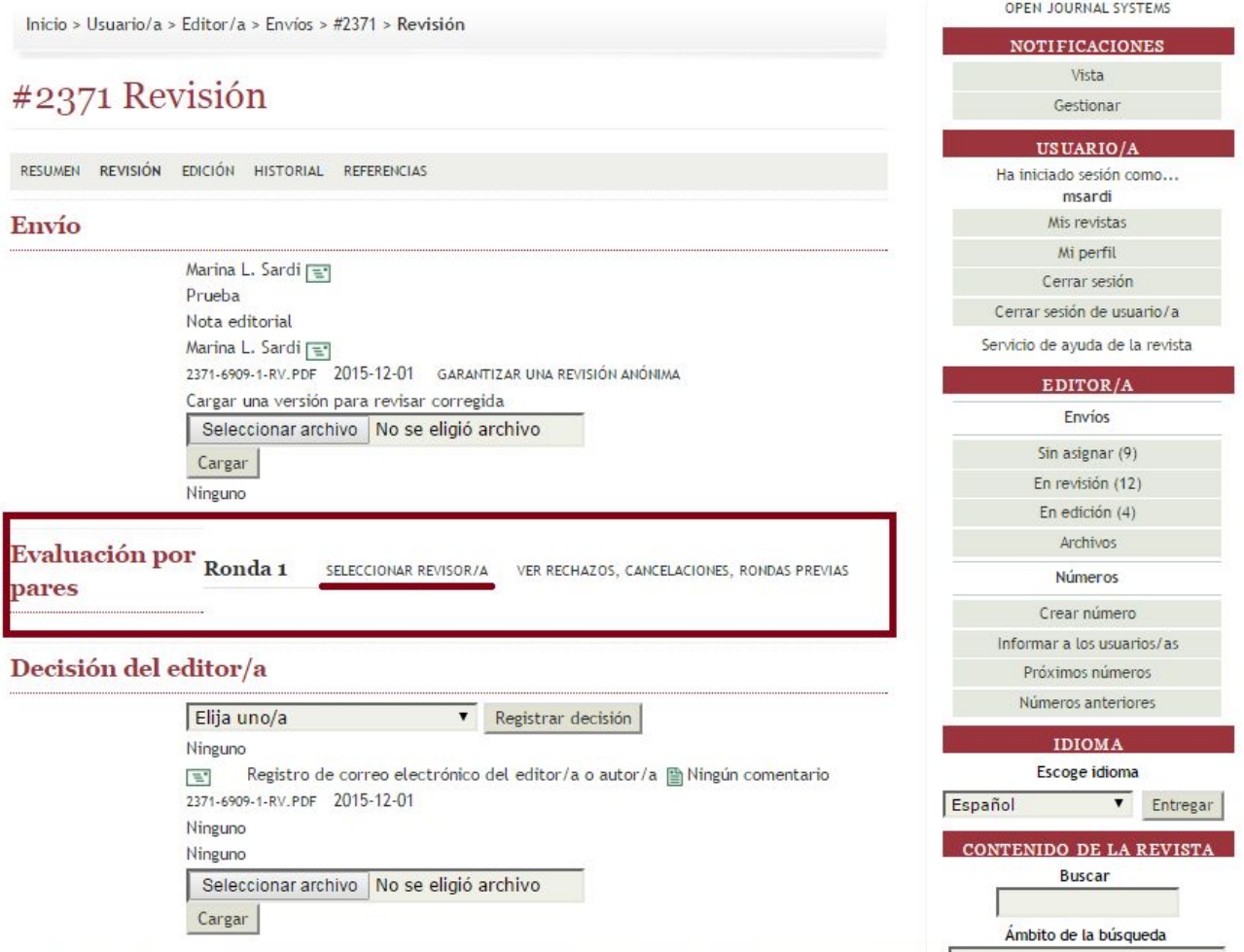

### 11. Aquí podrá asignar a un revisor

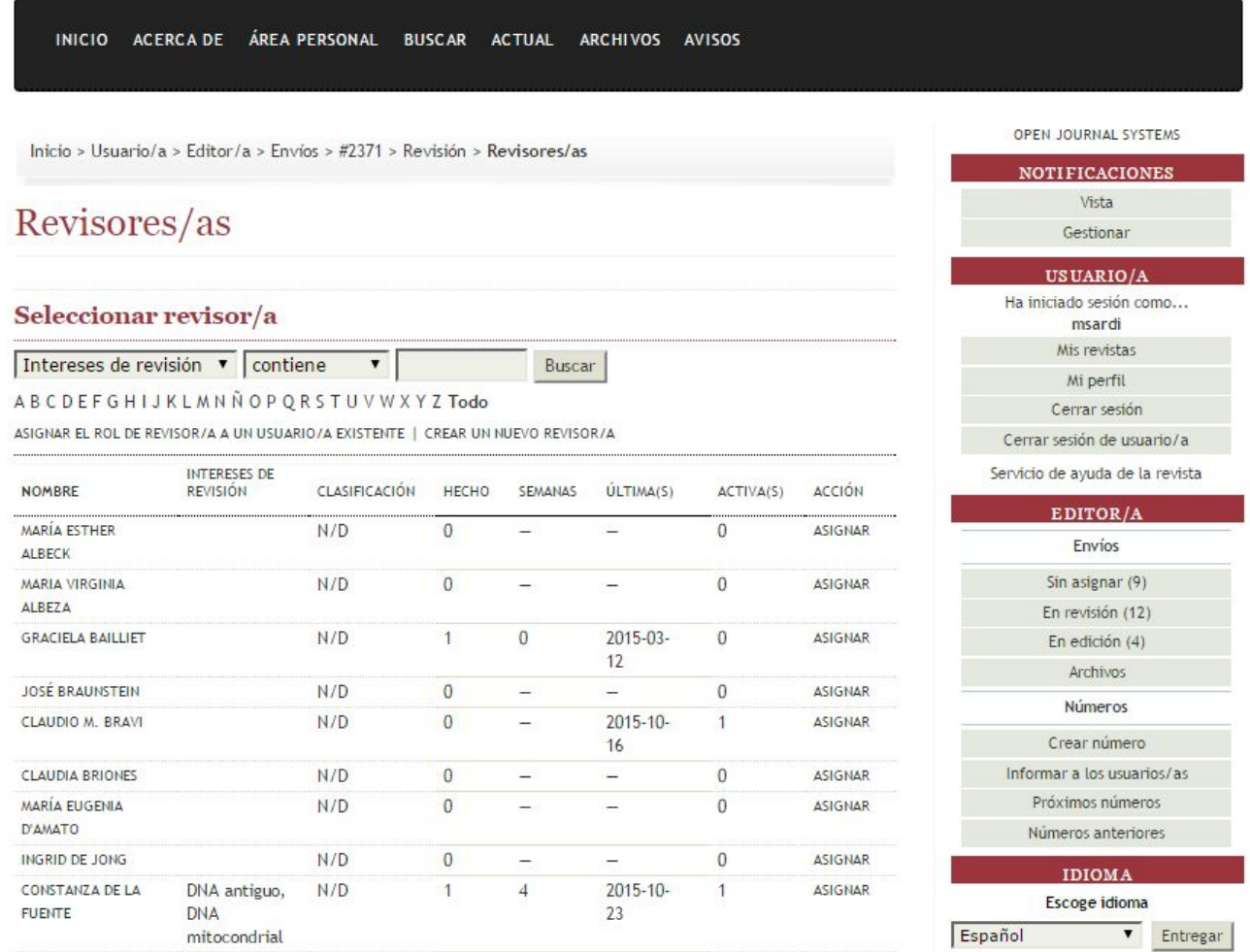

F

12. Si la persona que usted desea agregar como revisor no se encuentra en el listado puede asignarle el rol de revisor a un usuario que no lo posea o crear un nuevo usuario con el rol de revisor

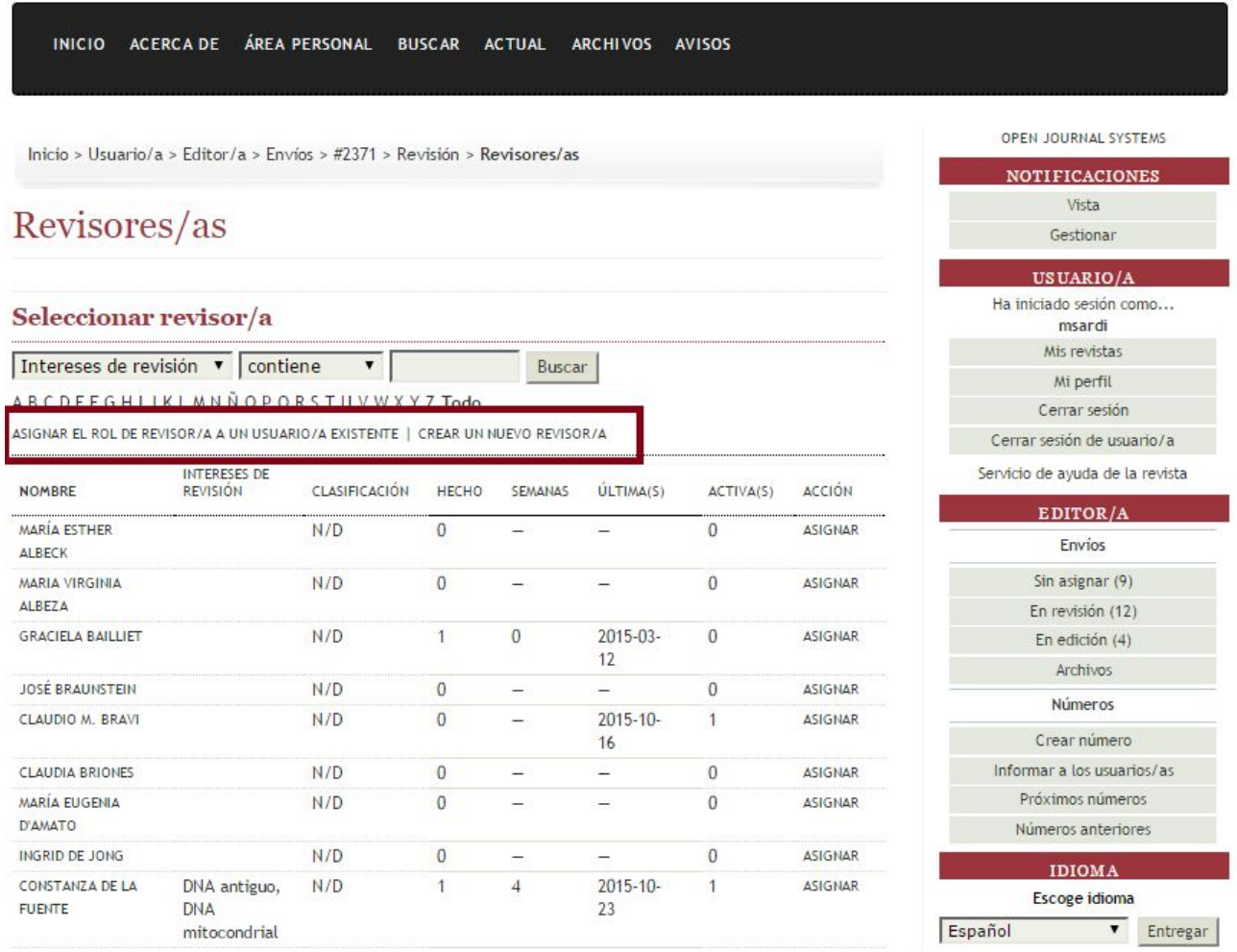

13. Si selecciona la opción "Asignar el rol de revisor a un usuario existente" aparecerá esta pantalla donde podrá dar de "Alta" a un usuario del sistema que no posea el el rol de revisor dentro de la revista.

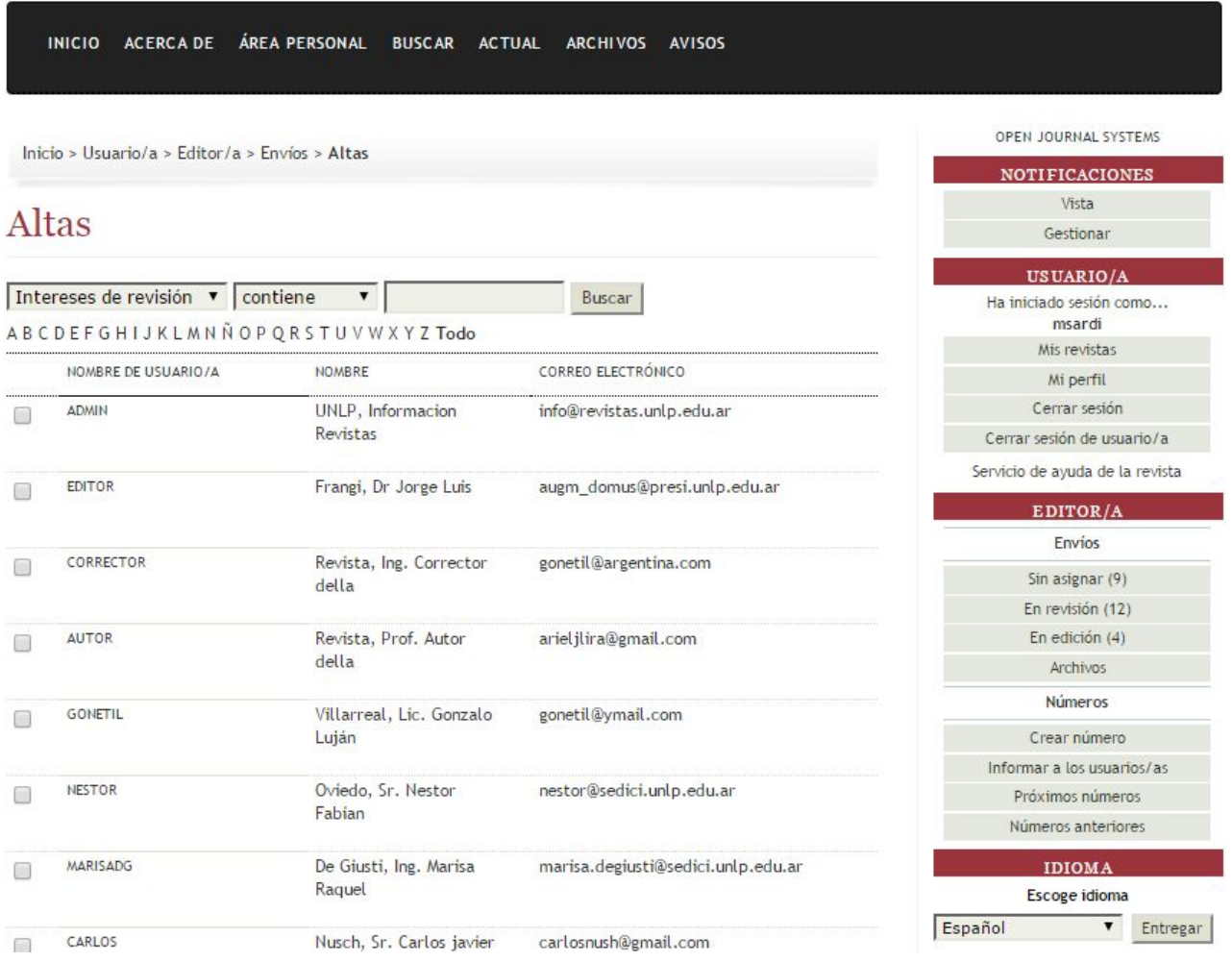

14. Para buscar el Revisor deseado puede utilizar el buscador (Ej: Muzzio)

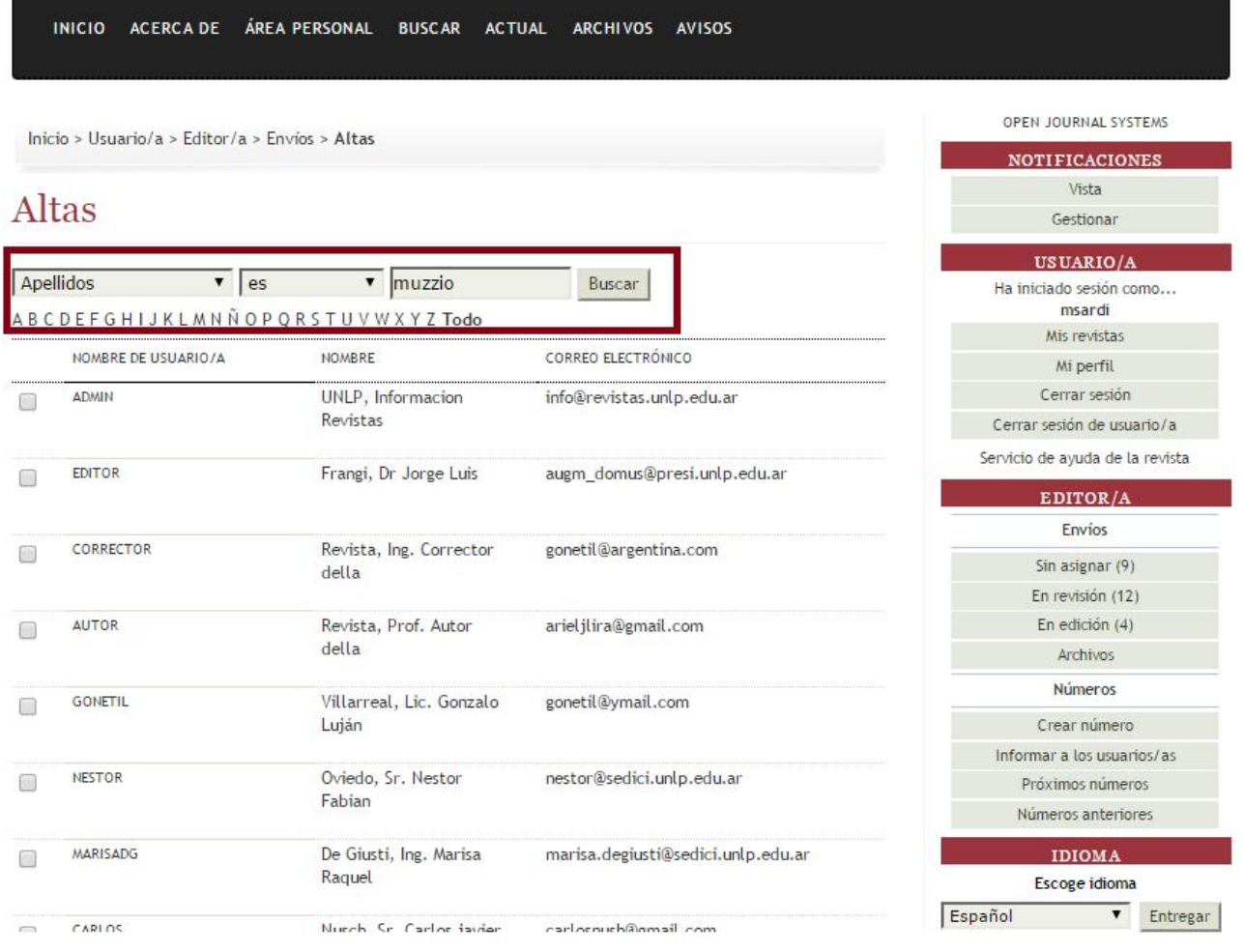

15. Seleccione "Dar de alta a un usuario/a" para agregarlo como revisor

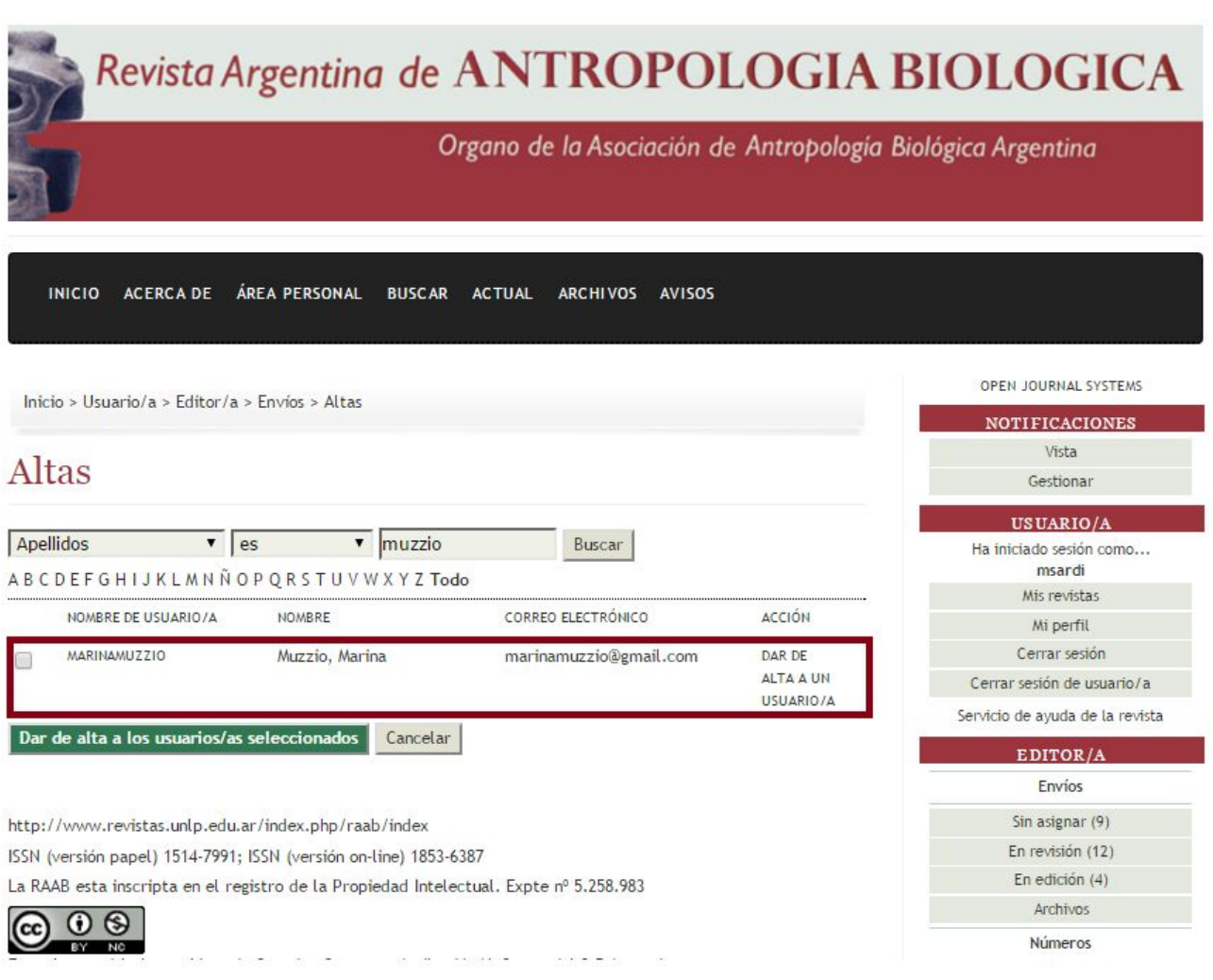

### 16. Una vez dado de alta, seleccione al revisor

INICIO ACERCA DE ÁREA PERSONAL BUSCAR ACTUAL ARCHIVOS AVISOS

#### Inicio > Usuario/a > Editor/a > Envíos > #2371 > Revisión > Revisores/as Revisores/as Seleccionar revisor/a Apellidos  $\overline{\bullet}$  es  $\overline{\phantom{a}}$  muzzio Buscar ABCDEFGHIJKLMNÑOPQRSTUVWXYZTodo INTERESES DE **NOMBRE** REVISIÓN CLASIFICACIÓN HECHO SEMANAS ÚLTIMA(S) ACTIVA(S) ACCIÓN MARÍA ESTHER  $\boldsymbol{0}$  $N/D$  $\overline{0}$ ASIGNAR ž É ALBECK MARIA VIRGINIA  $N/D$  $\boldsymbol{0}$ Ĺ.  $\equiv$  $\bf{0}$ ASIGNAR ALBEZA **GRACIELA BAILLIET**  $N/D$  $\mathbf 0$ 2015-03- $\overline{0}$ ASIGNAR  $\mathbf{1}$  $12$

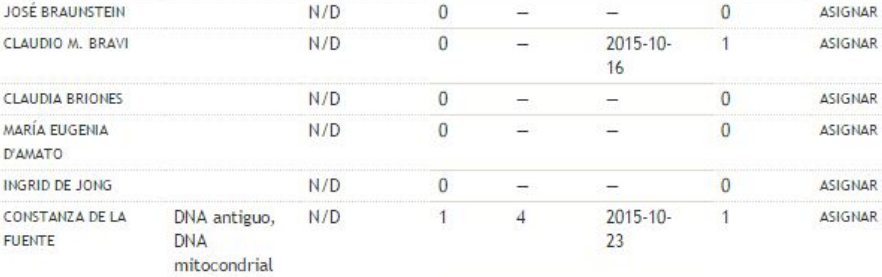

#### OPEN JOURNAL SYSTEMS **NOTIFICACIONES** Vista Gestionar USUARIO/A Ha iniciado sesión como... msardi Mis revistas Mi perfil Cerrar sesión Cerrar sesión de usuario/a Servicio de ayuda de la revista EDITOR/A Envios Sin asignar (9) En revisión (12) En edición (4) Archivos Números Crear número Informar a los usuarios/as Próximos números Números anteriores

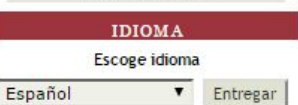

## 17. Asigne el Revisor

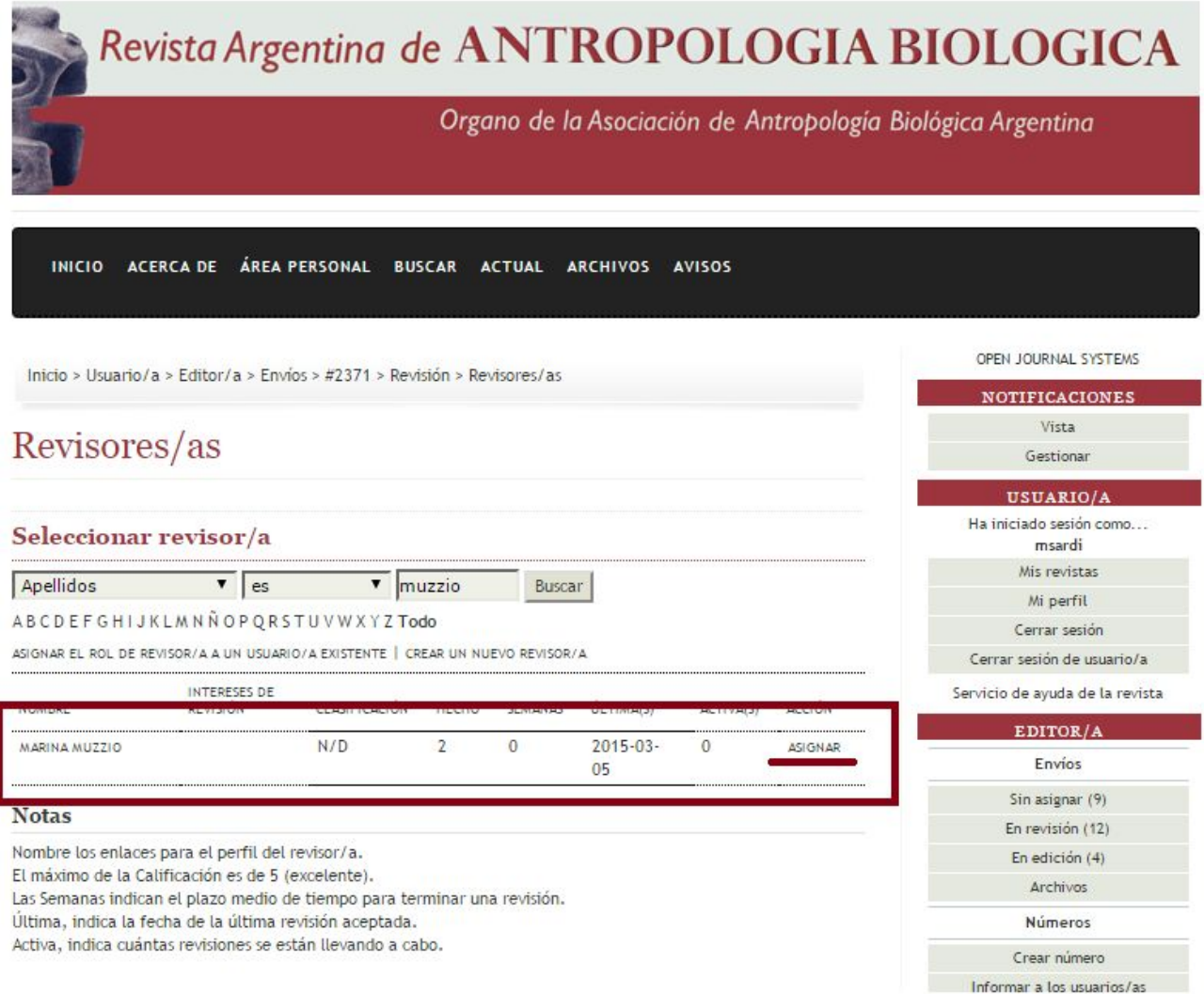

18. Una vez asignado,si la revista posee algún formulario, seleccione el "formulario de revisión".

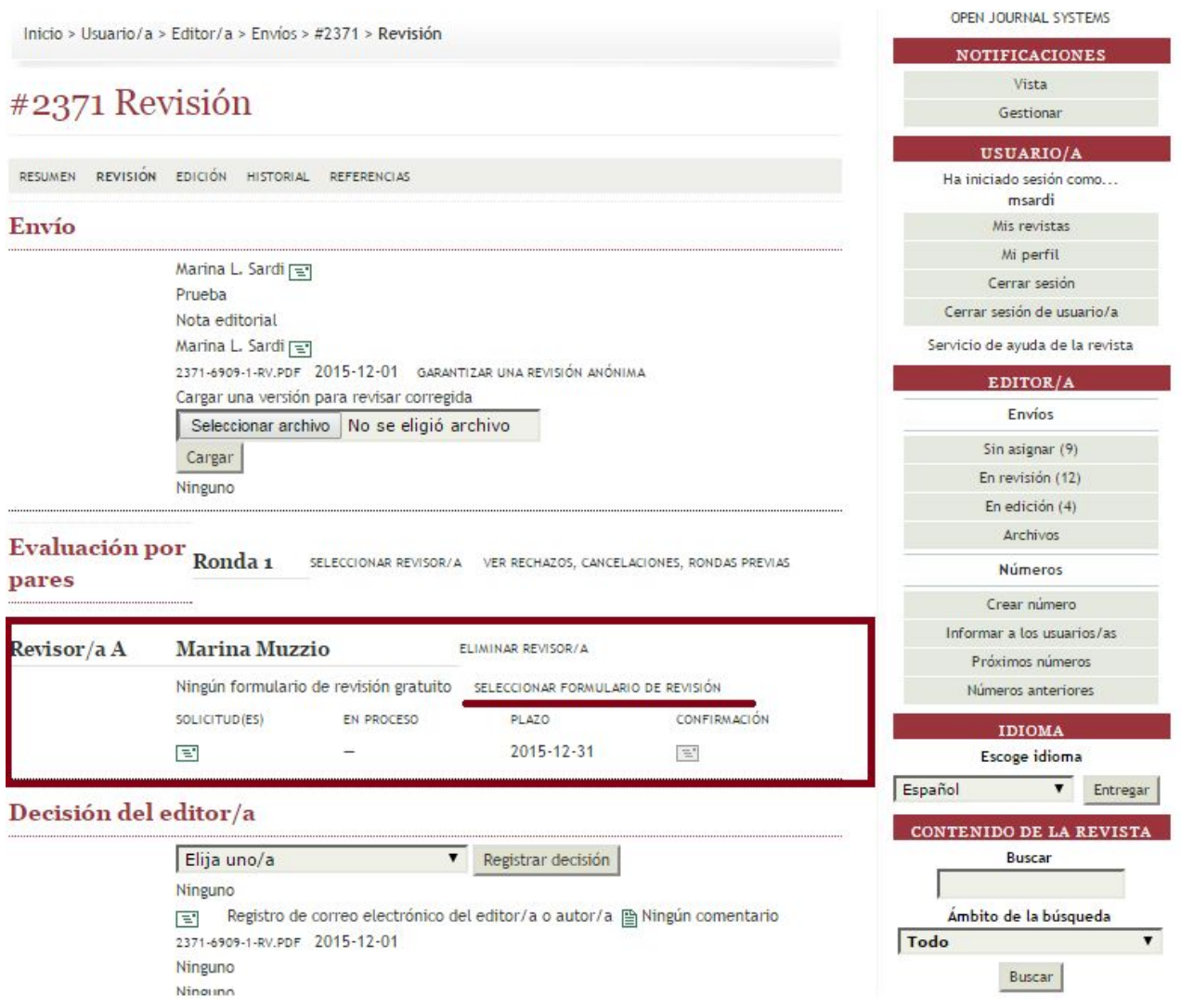

19. Aquí deberá "ASIGNAR" el formulario deseado (en este caso "Planilla evaluador 2014 con inglés editado")

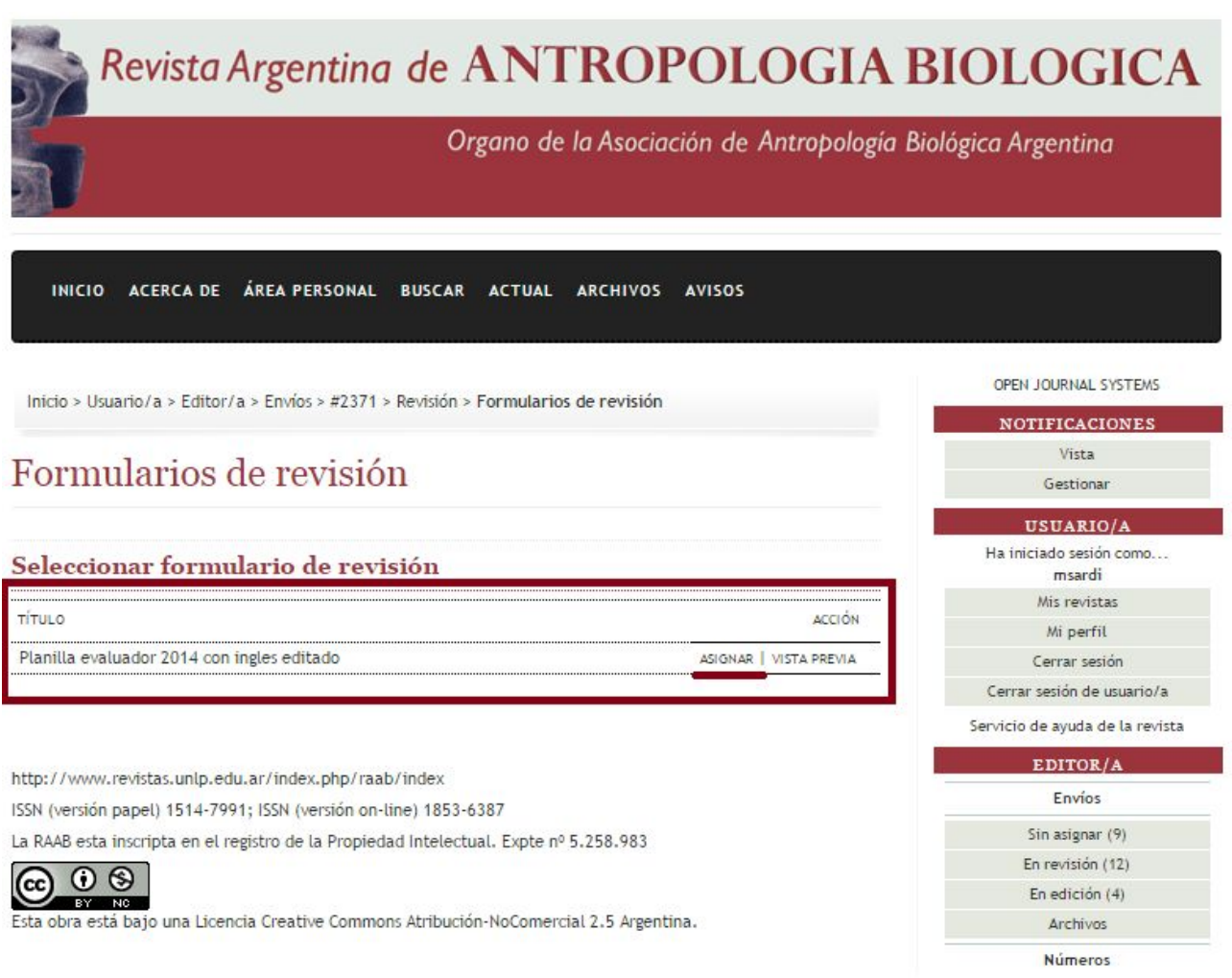

20. Aquí deberá cliquear en el ícono debajo de "SOLICITUD/ES" para informar mediante un correo electrónico automático al Revisor elegido

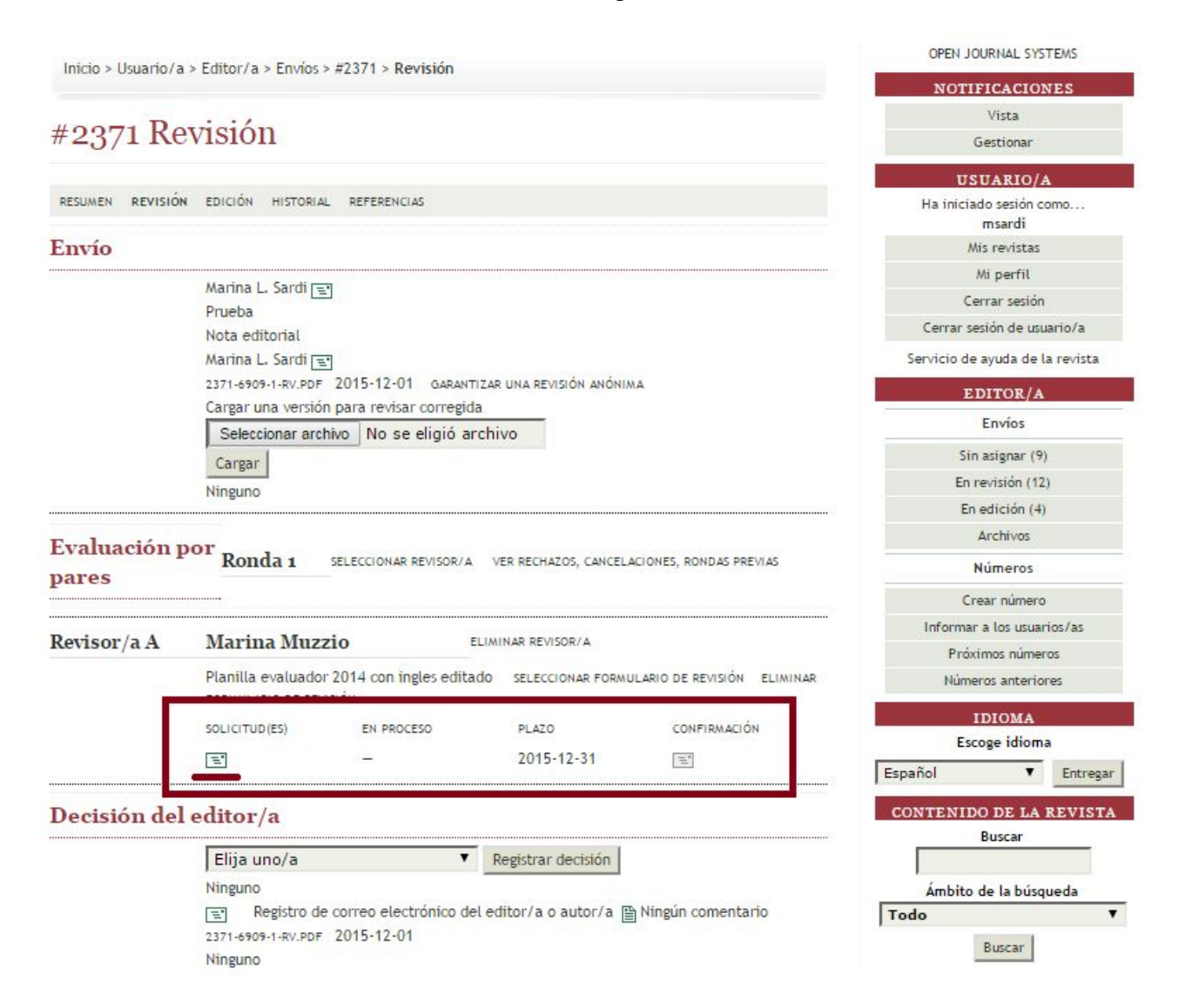

21. Envíe el correo automáticamente generado. Una vez enviado el mail, repita los mismos pasos desde el punto 12 con un segundo revisor

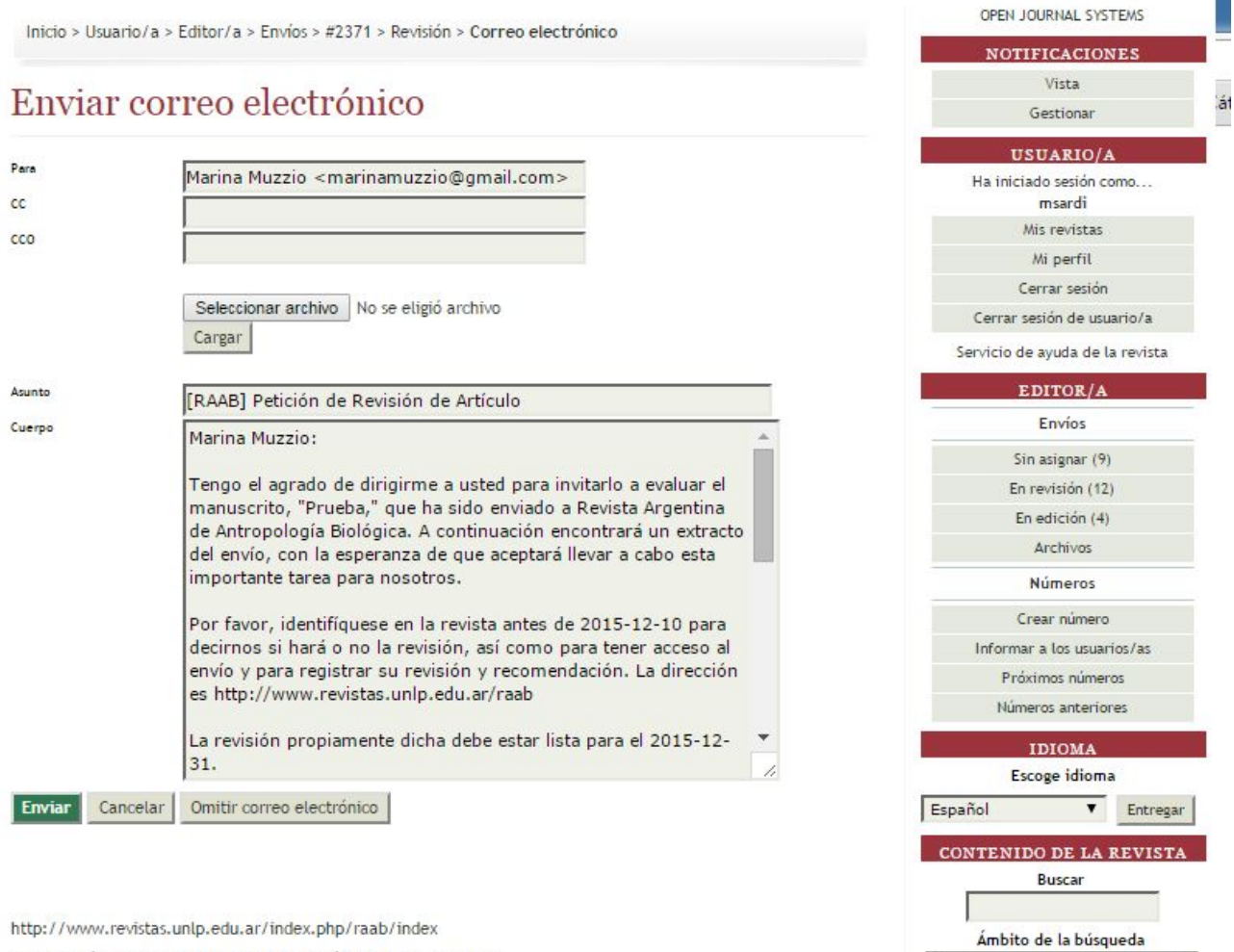

ISSN (versión papel) 1514-7991; ISSN (versión on-line) 1853-6387

La RAAB esta inscripta en el registro de la Propiedad Intelectual. Expte nº 5.258.983

Todo

Buscar

7

22. En esta pantalla podrá ver la recomendación resumida del Revisor y la respuesta al formulario de revisión, la cual podrá visualizar cliqueando en el ícono. Recomendamos asignar un puntaje al desempeño del Revisor.

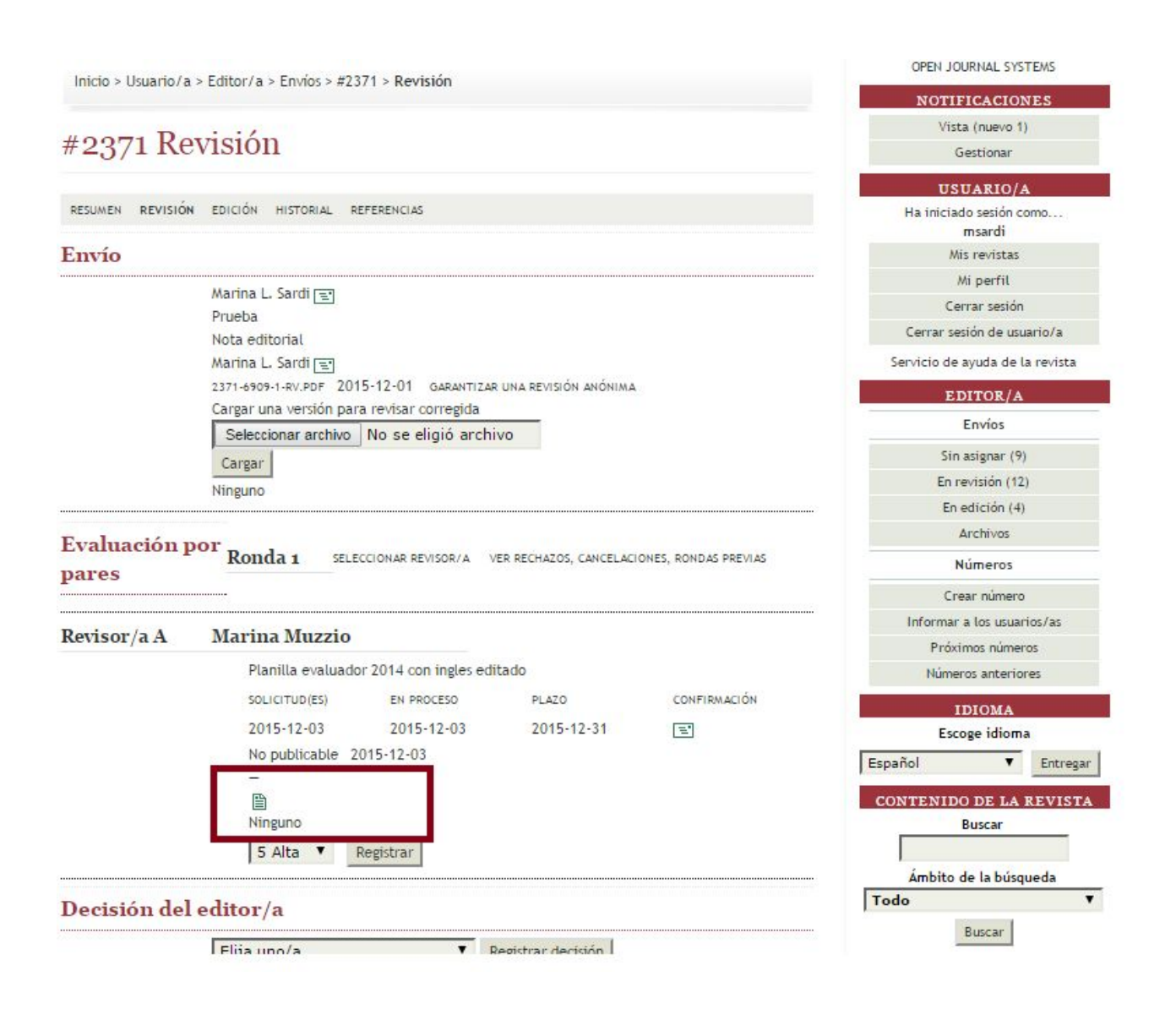

23. De esta manera se visualiza el formulario completo

### Respuesta al formulario de revisión Planilla evaluador 2014 con ingles editado

Por favor evalúe el contenido del manuscrito con respecto a los méritos científicos, estilo y conveniencia para su publicación en la Revista Argentina de Antropología Biológica.

1. ¿La temática abordada por el trabajo es pertinente al perfil de la RAAB? \*

asd

2. ¿El manuscrito está escrito de forma clara y gramaticalmente correcta? \*

dsa

3. ¿El trabajo es original, es decir no ha sido publicado previamente en otro ámbito? \*

asd

4. ¿El diseño de la investigación, particularmente la metodología empleada, está acorde con los estándares de la disciplina y está descrita con el suficiente detalle? \*

asd

5. ¿Las conclusiones están debidamente sustentadas por los resultados del trabajo? \*

asda

6. ¿La investigación cumple con los estándares éticos específicos del tipo de investigación realizada?

asd

24. En función de las revisiones tome una decisión editorial cliqueando una de las opciones del menú desplegable y registrando la decisión.

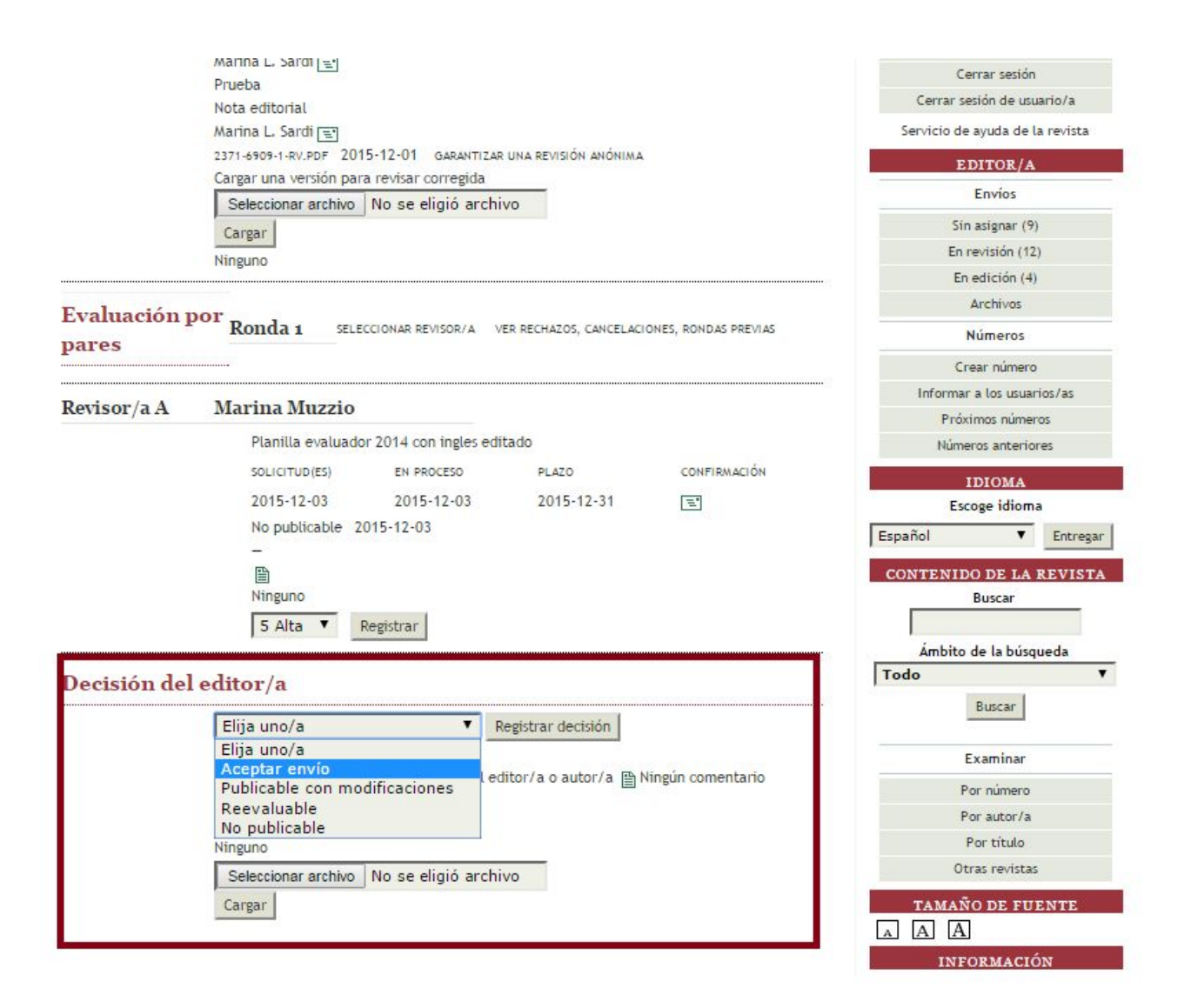

### 25. Notifique al autor cliqueando en el icono correspondiente

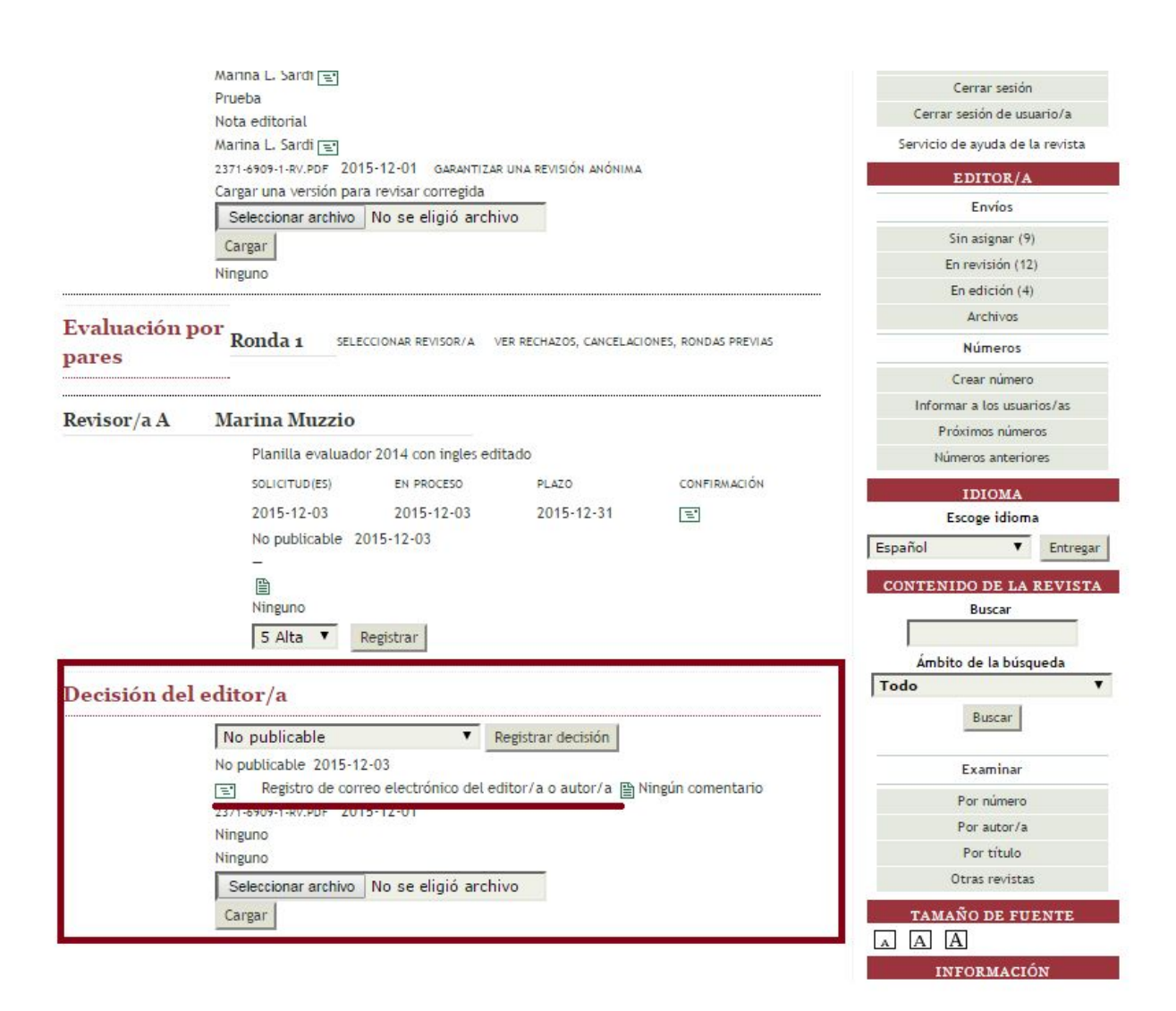

26. Detalle el asunto del correo electrónico y lo que desee (decisión/evaluación) en el cuerpo del mail.

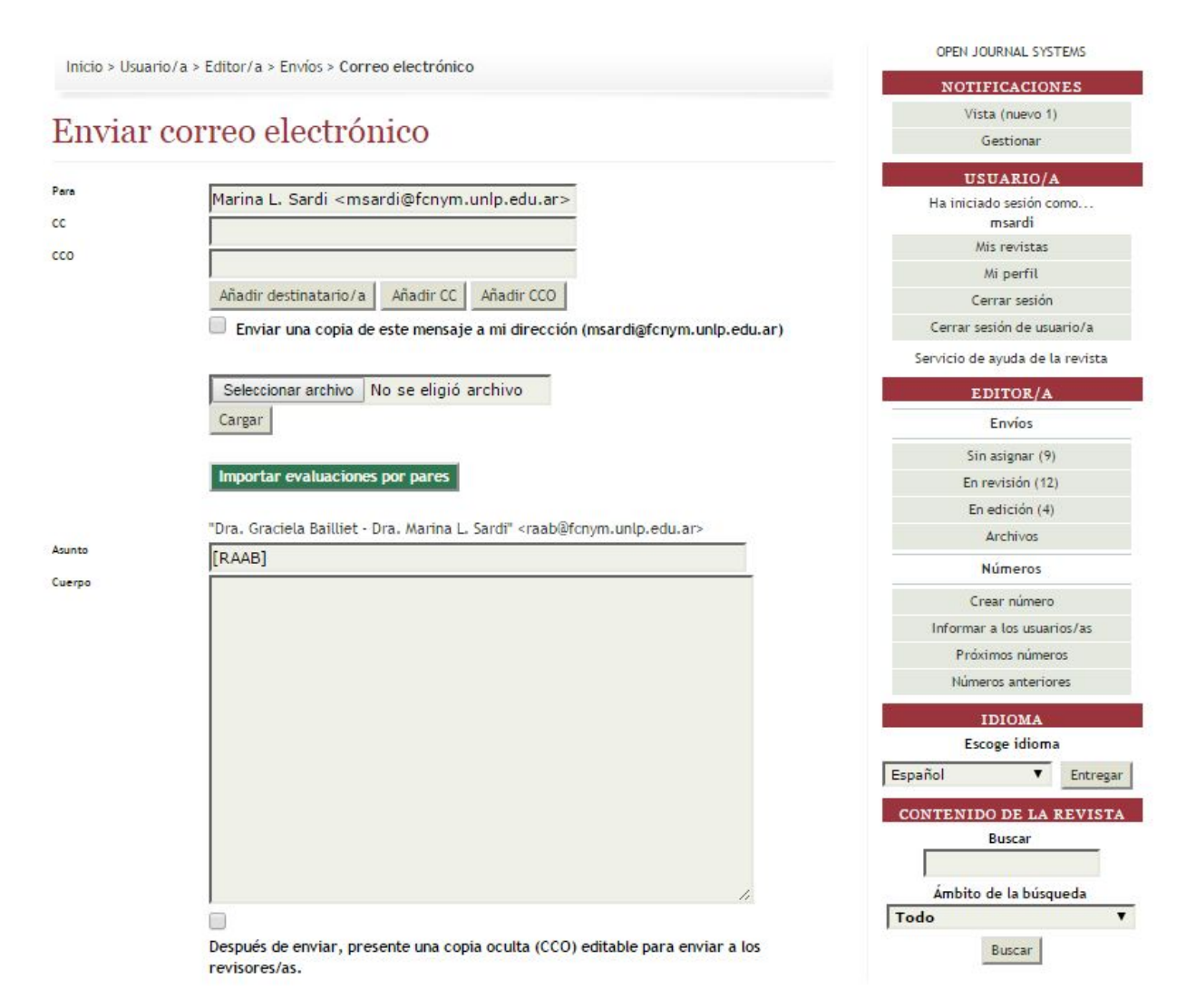

## 27. Importe las evaluaciones por pares cliqueando en el icono

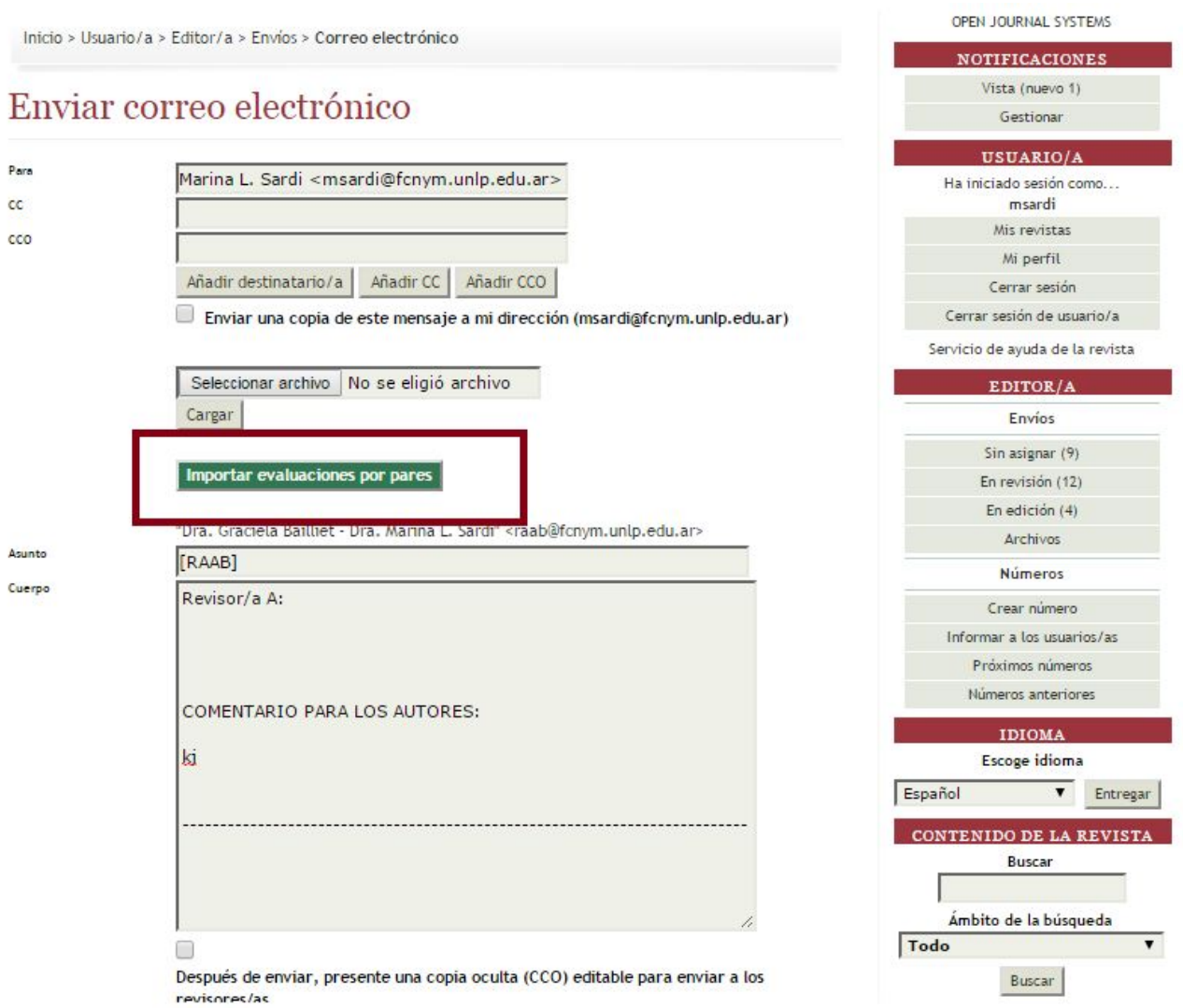

<http://revistas.unlp.edu.ar/taller/article/view/2521>

28. Puede a su vez adjuntar archivos cliqueando en el icono (Seleccionar Archivo). Este paso es opcional.

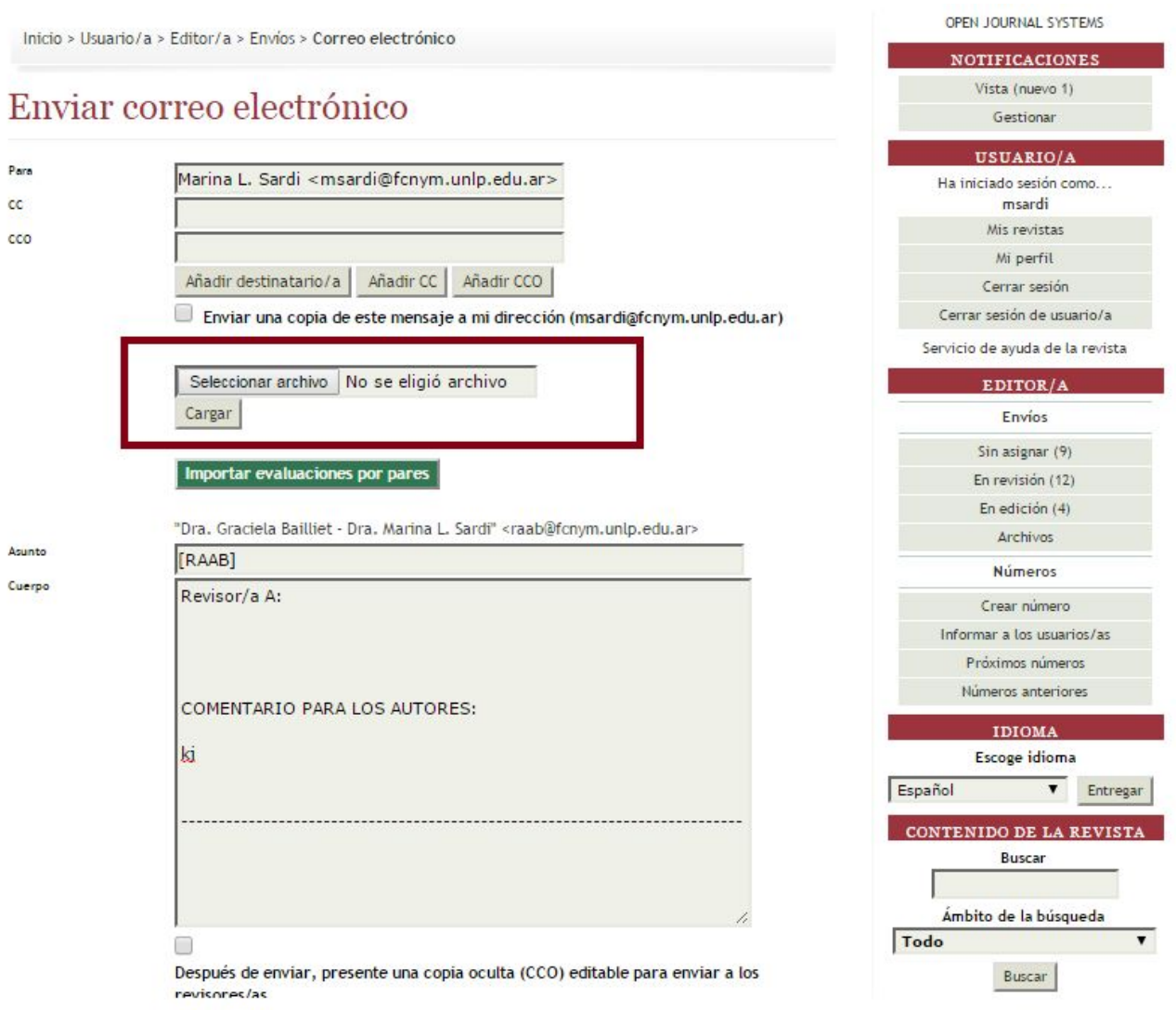